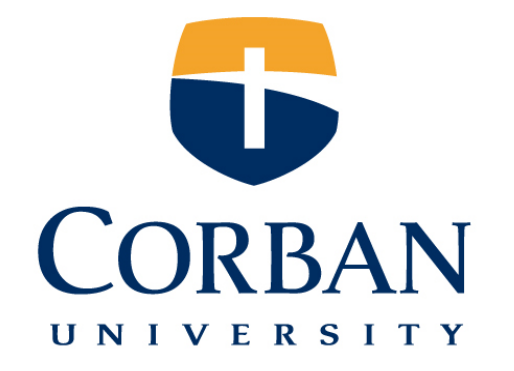

# **Ellucian Recruiter Training**

**Grad Admissions 09/11/2013**

# **Agenda**

- $\blacktriangleright$  Training Goals
- ▶ Recruiter Overview
- $\blacktriangleright$  Training Topics
- Wrap Up

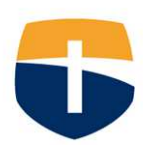

## **Training Goals**

- **Develop proficiency and understanding of using and tracking emails between Outlook and Recruiter.**
- **Develop proficiency and understanding of best practices in creating and using the Advanced Find feature in Recruiter.**<br>**Advanced Find feature in Recruiter.**

3

• **Develop proficiency and understanding of best practices in creating and documenting Activities in Recruiter.**

# support.corban.edu recruit.corban.edu

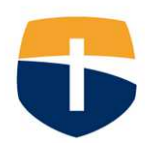

## **Recruiter and CRM Overview**

**What is CRM?**

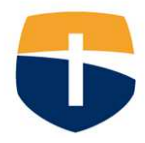

## **Customer Relationship Management (CRM)**

Recruiter is built on a **Customer Relationship Management (CRM)** philosophy.

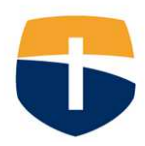

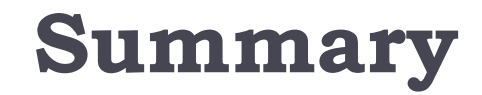

#### **Personalize the recruitment process**

#### **Build better relationships with potential students**

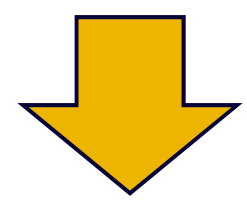

#### **Increased applicants and future students!**

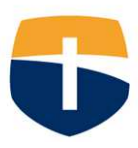

## **Why CRM?**

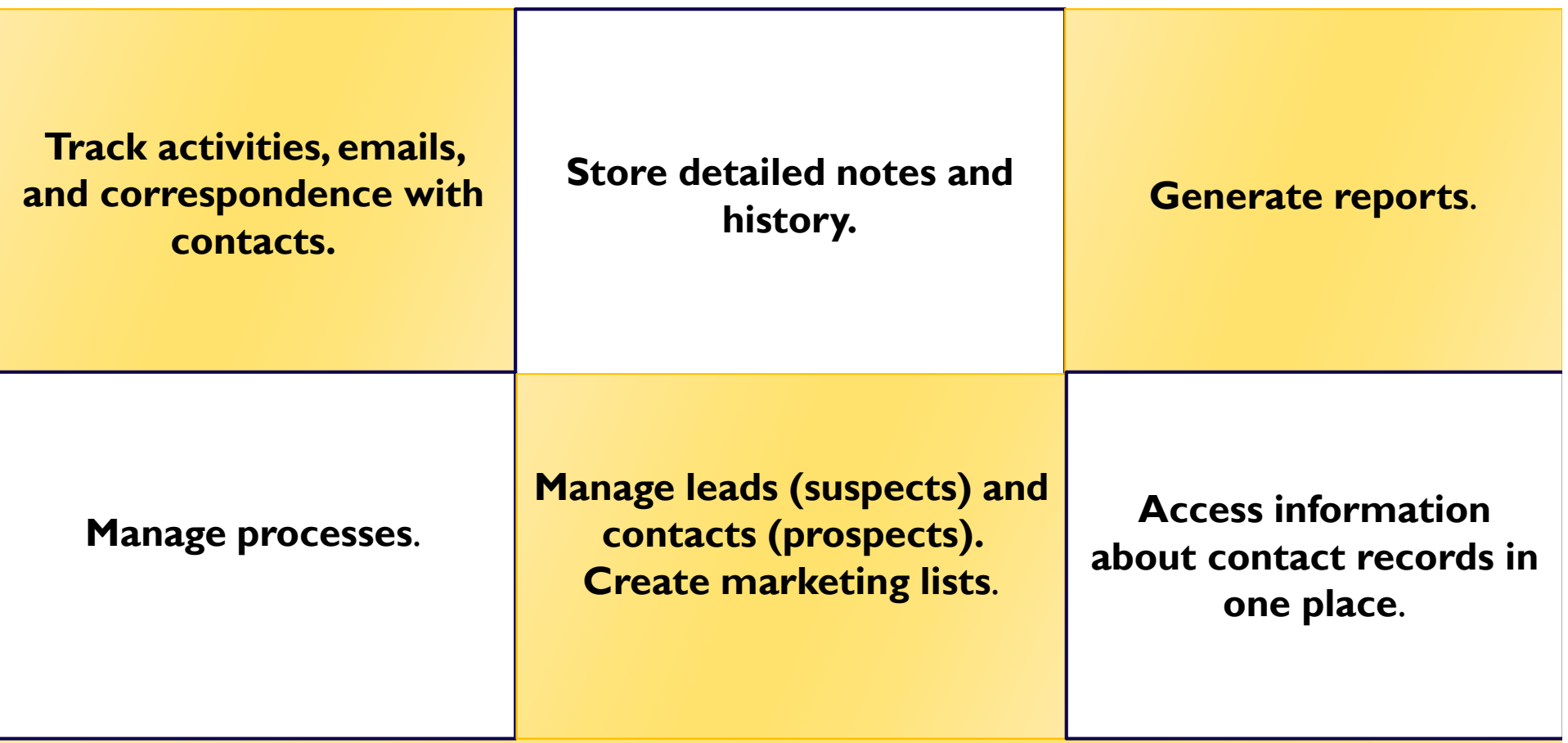

**Track campaigns, cost, return on investment (ROI), etc.**

## **Recruiter and the Admissions Process**

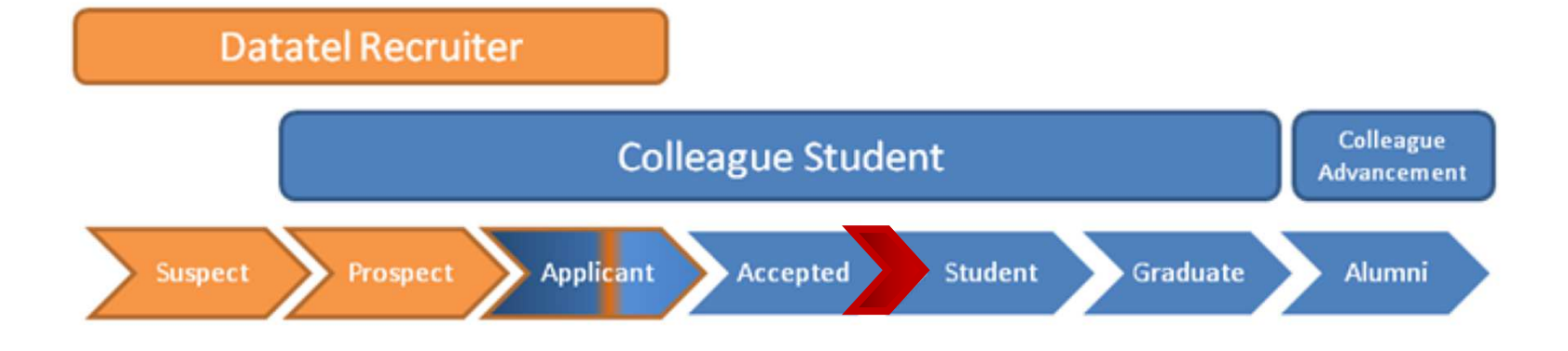

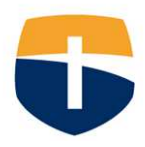

# **Important Terminology**

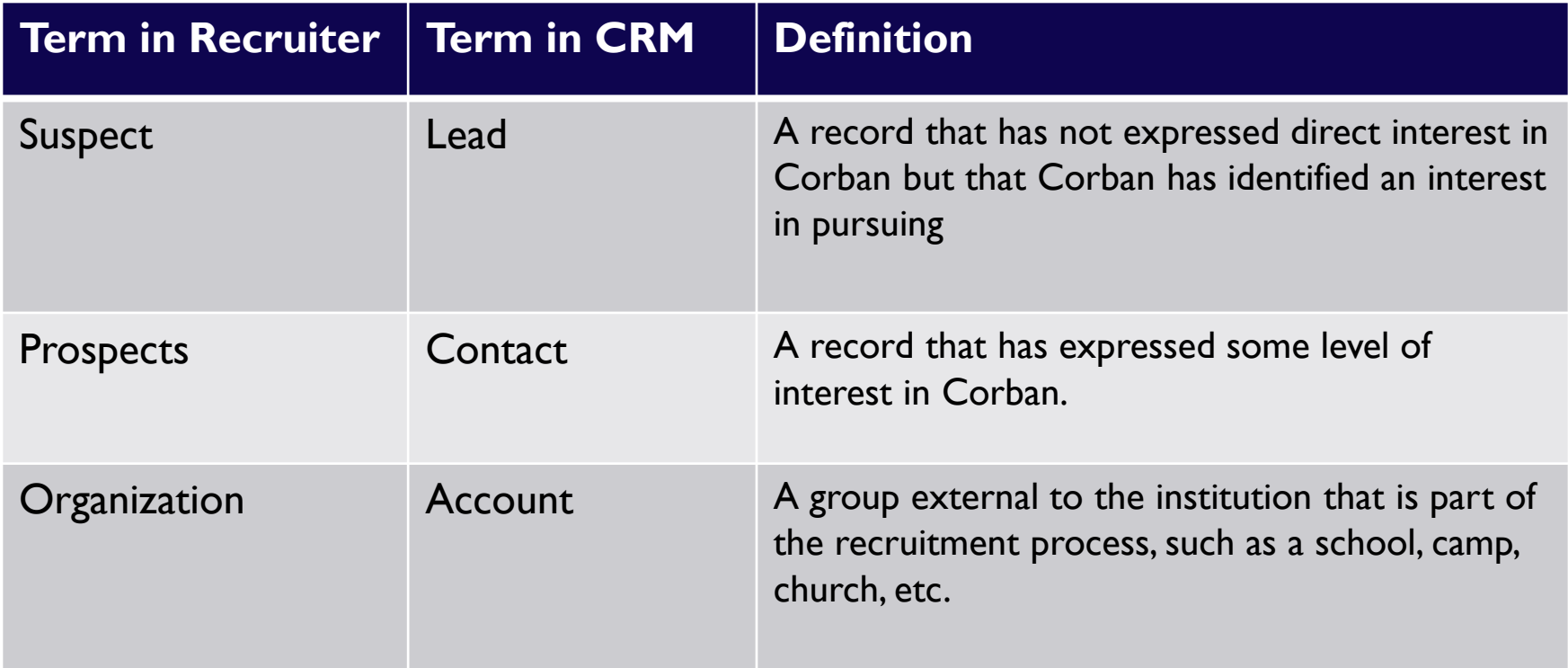

#### **Used Interchangeably**

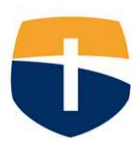

#### **The Admissions Process and Terminology**

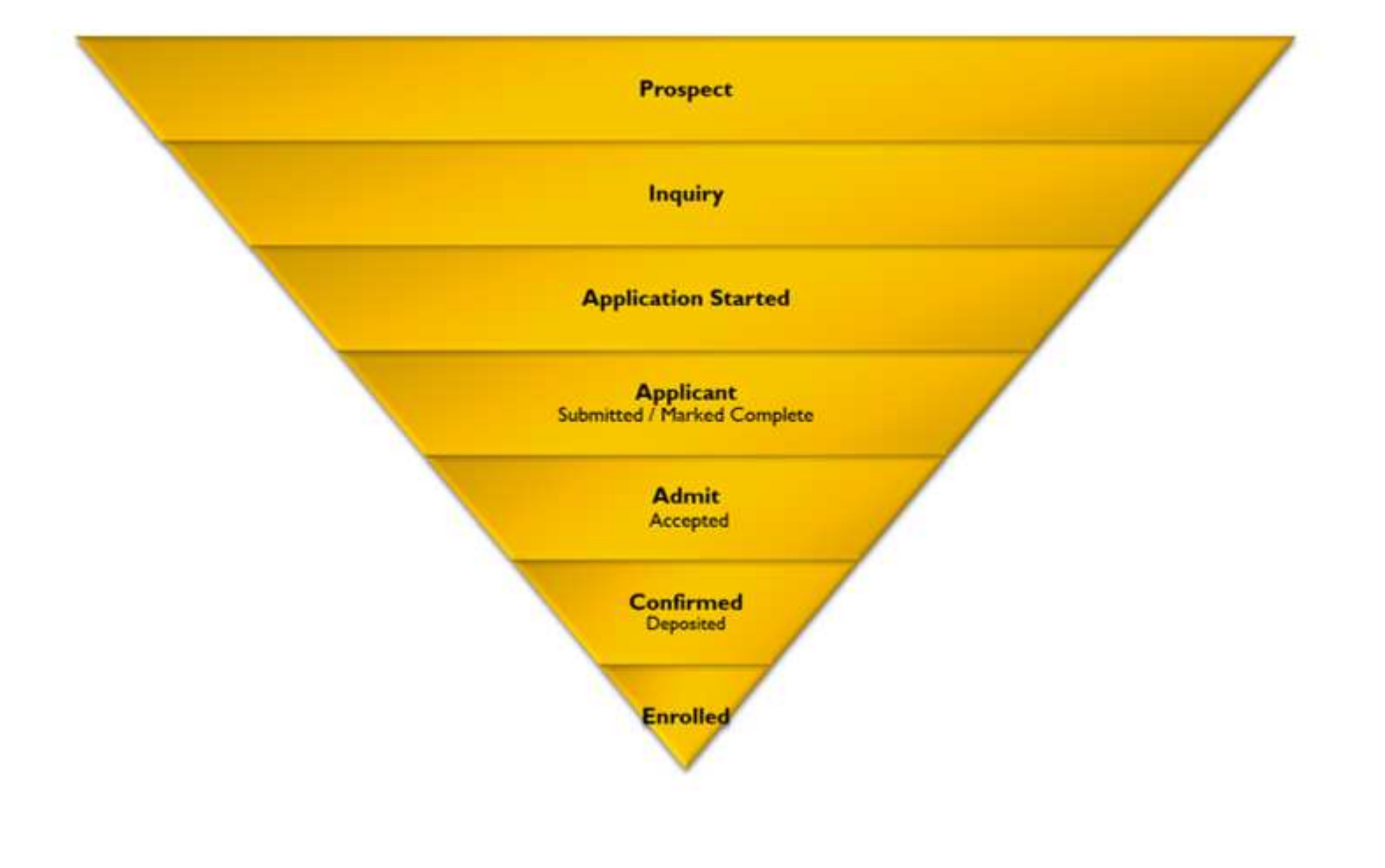

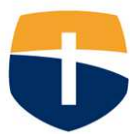

# **Terminology Continued**

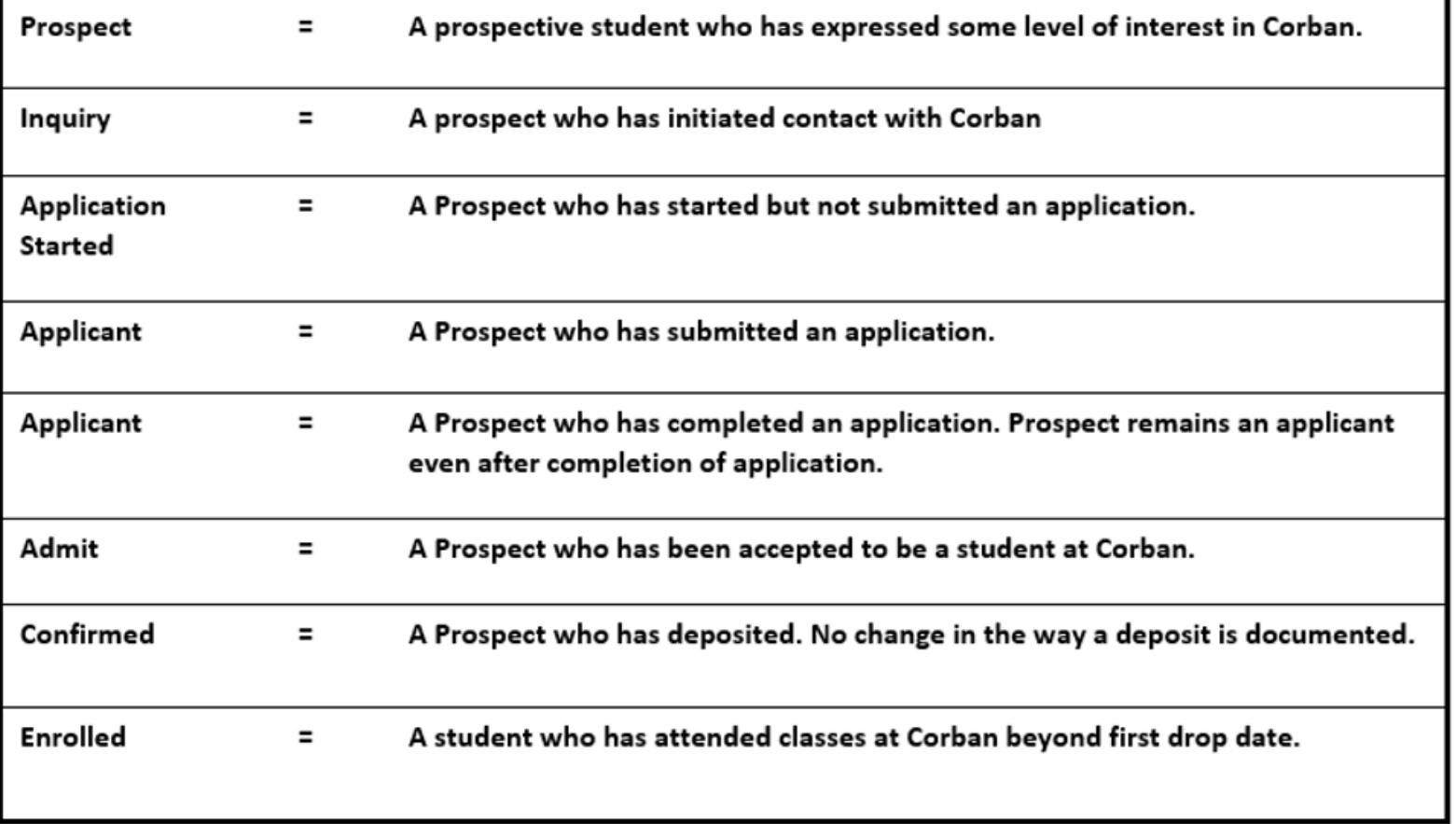

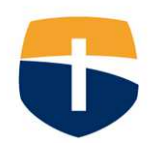

# **TRAINING GOAL 1: OUTLOOK**

Develop Proficiency and Understanding of Using and Tracking Emails Between Outlook and Recruiter.

# You will be able to:

- **Create and track Outlook emails in Recruiter using standard** tracking guidelines.
- Explain the email tracking relationship between Outlook and Recruiter.
- Set the correct Outlook email system settings in Recruiter and adjust settings as needed.
- **Troubleshoot common tracking errors.**

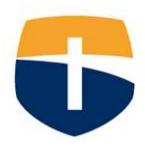

### **Outlook and Recruiter**

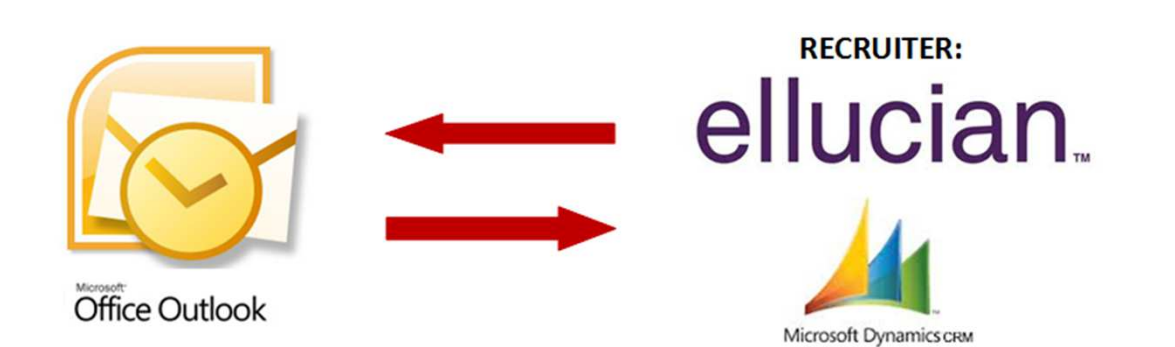

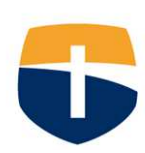

## **A Quick Review**

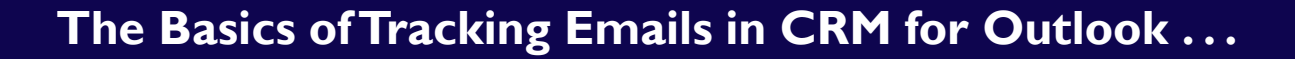

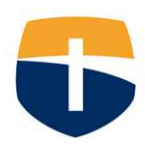

#### 1. Open your Outlook

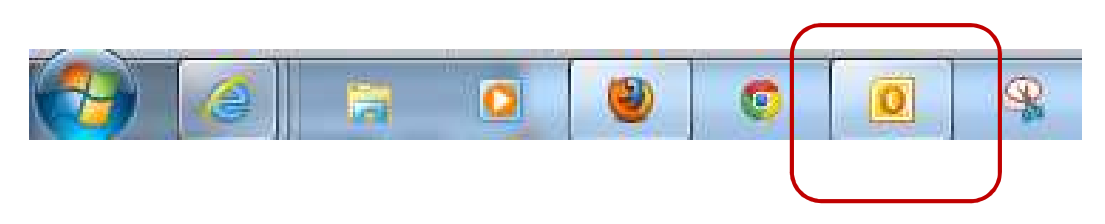

#### 2. Identify your email that needs to be tracked.

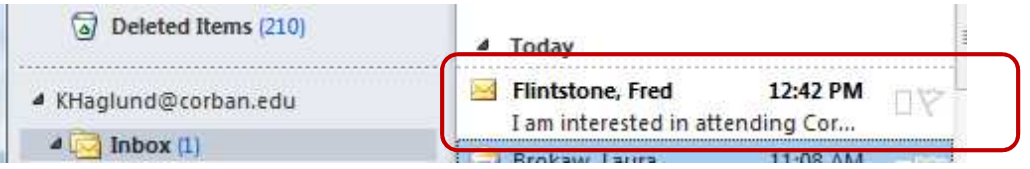

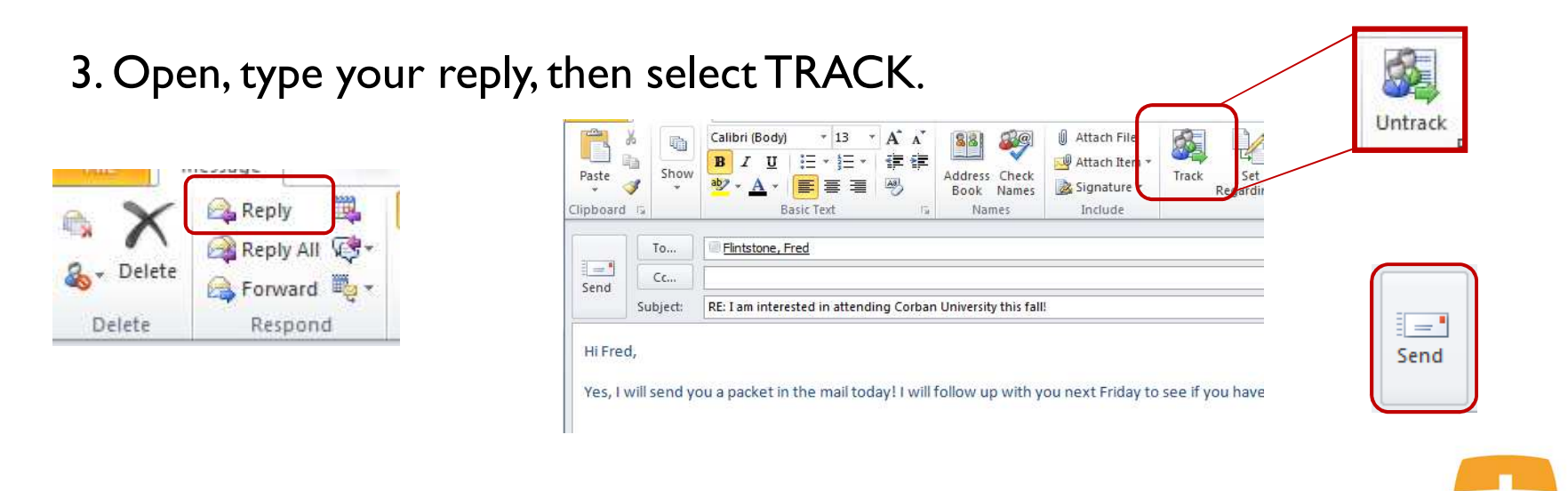

#### 4. Email will now track in Recruiter. Verify in the Prospect Record under Closed Activities.

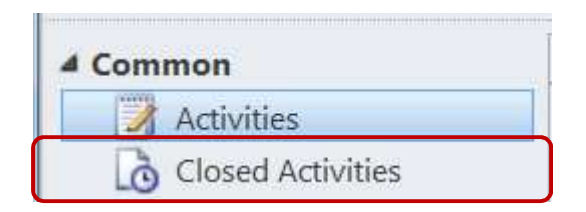

 $\blacktriangleright$ You should see the email as a completed activity\*

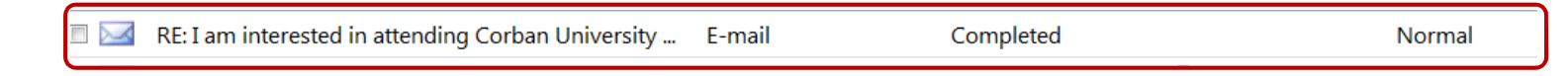

 $\blacktriangleright$ When prospect responds you will now see a CRM icon next to their name.

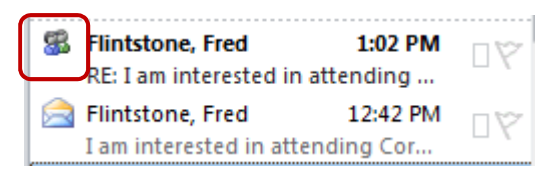

 $\blacktriangleright$  This means this email thread will now be tracked in the Prospect Record in Recruiter. You do not need to track emails in this thread again. \*\*

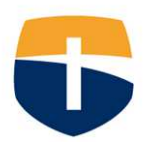

# **Troubleshooting Tracking Problems**

- **New Troubleshooting Documentation on the <u>Support</u>** Site!
	- Manually Synchronize
		- $\blacktriangleright$  Manually synchronize information between Outlook and CRM
	- Check Personal Email Settings
	- $\blacktriangleright$ Delete Temporary Files, Enable Plugin
- $\blacktriangleright$  If none of the items on this list work, you will need IT support.

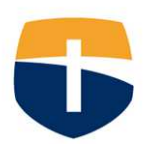

# **Mass Email Style Guide**

- $\blacktriangleright$  Mass Emails in Exact Target
	- Groups of 200 or above.

OR

- When you want something formatted
- Smart Phone Considerations
- ▶ Keep It Simple:
- **Provide Multiple ways to Respond.**
- Considerations for Attachments (size limits, static documents)
- **Support Site Document**

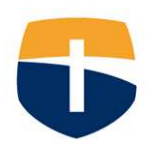

# **TRAINING GOAL 2: ADVANCED FINDS**

Develop proficiency and understanding of best practices in creating and using the Advanced Find feature in Recruiter.

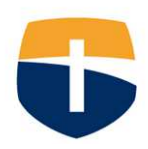

## **Advanced Finds**

Assists in using Recruiter most effectively.

### Allows you to:

- $\blacktriangleright$ Look for prospects based on specific information
- $\blacktriangleright$ Accessible from multiple locations
- $\blacktriangleright$ Manage your prospects more efficiently
- $\blacktriangleright$ Create customized reports
- ▶ Create marketing lists for campaigns
- ▶ Process activities

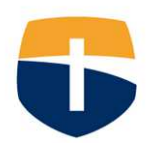

# **Accessing Advanced Finds**

- $\blacktriangleright$  Open the Advanced Find window by clicking the button in the toolbar.
	- $\blacktriangleright$ It's found either by itself or under a sub-heading of data:

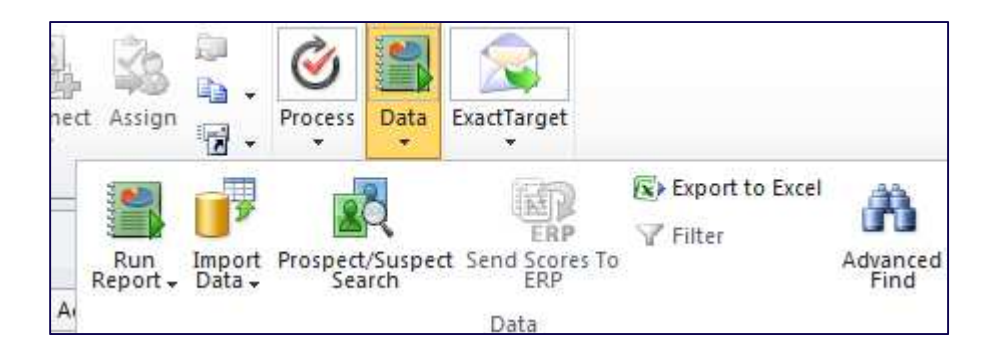

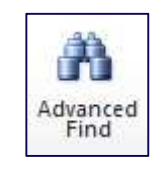

Official document on support site

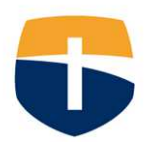

# **Advanced Finds**

- **Best Practices**
- Choose your Entity.
	- ▶ **Will almost always be "contacts"**
	- **Open from the module you want to search from**▶
- ▶ Standard Search Criteria
	- $\blacktriangleright$ **Status Equals Active:**
	- $\blacktriangleright$ **Relationship Type Equals Prospective Student**
	- $\blacktriangleright$ **Recruiting Territory Contains Data**
	- **Academic level of Interest equals [Choose Level]** $\blacktriangleright$
	- $\blacktriangleright$ **Anticipated Entry Term Equals [Choose Term]:**
	- ▶ **Test Record Does Not Equal Yes**
- $\blacktriangleright$ Communication Standards (Support Site)
- $\blacktriangleright$  General to Specific (Funnel)

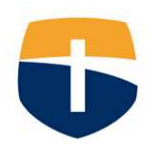

# **Advanced Finds**

- **Best Practices**
- Choose your Entity.
	- ▶ **Will almost always be "contacts"**
	- **Open from the module you want to search from**▶
- ▶ Standard Search Criteria
	- $\blacktriangleright$ **Status Equals Active:**
	- $\blacktriangleright$ **Relationship Type Equals Prospective Student**
	- $\blacktriangleright$ **Recruiting Territory Contains Data**
	- **Academic level of Interest equals [Choose Level]** $\blacktriangleright$
	- $\blacktriangleright$ **Anticipated Entry Term Equals [Choose Term]:**
	- ▶ **Test Record Does Not Equal Yes**
- $\blacktriangleright$ Communication Standards (Support Site)
- $\blacktriangleright$  General to Specific (Funnel)

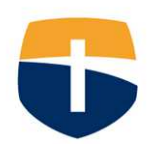

#### **Activity #1**

#### **Advanced Find Scenarios**

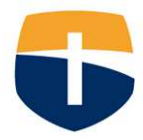

# **What to Do . . .**

- 1.Read the **Advanced Finds – Best Practices** Article
- 2.Find a partner that has a matching scenario card
- 3.Under "Advanced Finds"  $\rightarrow$  System Views, open the<br>"Standard Five Search Criteria" view "Standard Five Search Criteria" view
- 4. Follow the instructions on you scenario card

10-15 m

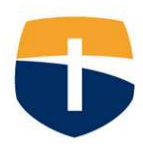

#### **Using the" Standard 5 Search Criteria" Advanced Find as a starting point, create the following find:**

- **Purpose:**You want to send an **email** to all TUG prospects who are interested in attending Corban in the fall of 2014.
- 1. First create this find **without** filtering your criteria to reflect communication standards. Make a notation of the search results you find.
- 2. Next, run the same search adjusting your advanced find to reflect the communication standard for Advanced Finds best practices for emails and bulk emails. Make a notation of the search results.
- 3. Was it different than the first search you ran? Why do you think it would be important to filter this information when emailing to students? Discuss with your partner.
- **Extra**: What if you wanted to make phone calls to these prospects. How do the numbers change?

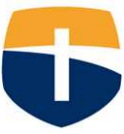

### **Activities - Best Practices**

# Official documentation on support site

- What Information Should I Record for an Activity?
- $\blacktriangleright$ Other Important Information for Activities
- ▶ Creating an Activity
- Creating Bulk Activities (Quick Campaigns)
- Saving and Closing an Activity

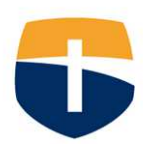

#### **Activity #2**

#### **Activities Disucssion**

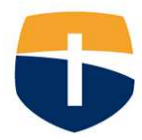

# **What to Do . . .**

- 1.Read the **Activities – Best Practices** Article
- 2.Find a partner
- 3.Discuss the questions on the slip
- 4. Note important findings, information or questions to share with the group.

10-15 m

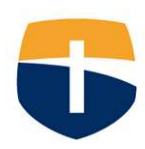

#### Q2:

#### Under "What Information Should I Record for an Activity?" several recommended fields were listed.

- Which fields do you already fill out?
- $\blacktriangleright$  Is there a field or fields that you have not been filling out that you will start using?

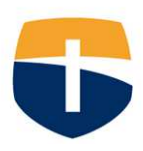

#### Q3:

- After reading "When to Create a New Activity," discuss the process you have been using to document activities and how this will change your process in the future.
	- **Does this raise any questions or concerns?**

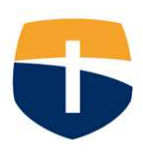

#### Q4:

 What confusions might occur if you save and close an activity that has been completed but have not "Marked it Complete." How might it affect your activity list?

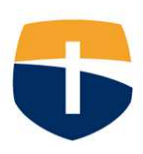

#### Notes

 $\blacktriangleright$  How do you use notes? Or do you use them?

# Marketing Lists

- $\blacktriangleright$  Will begin training on creating these
- Used when:
	- **Creating and sending activities attached to Campaigns**
	- Sending mass emails through Exact Target
- Why
	- **Increasing use of Campaigns in Recruiter** 
		- $\blacktriangleright$  Track recruitment efforts
		- $\blacktriangleright$  Easily search for specific communications sent to certain groups of people
	- ▶ Can be created by You and easily accessed by IT.

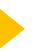

# **Questions?**

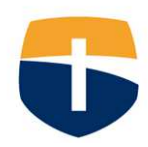

Training Follow Up

- Current Support Needs? Feedback?
- $\blacktriangleright$  Training evaluation via email

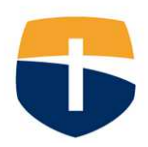